# IBAT - ANALYTICS

**Procédure de connexion pour accès PREMIUM**

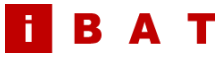

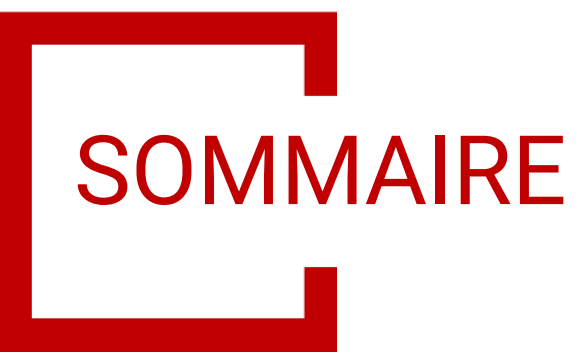

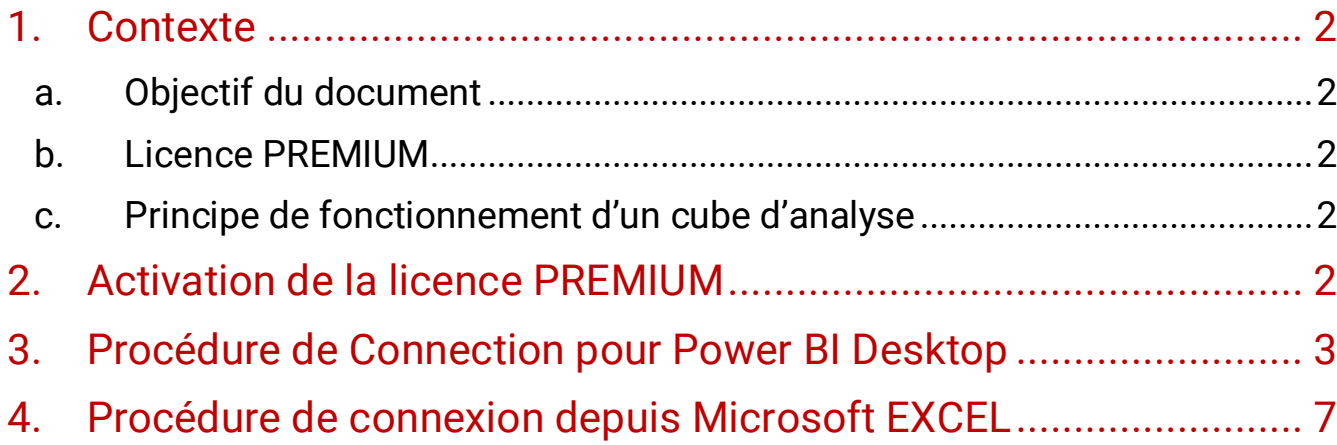

# <span id="page-2-0"></span>1. Contexte

## a. Objectif du document

<span id="page-2-1"></span>Ce document décrit le fonctionnement de la licence IBAT ANALYTICS PREMIUM, et les procédures de connexions depuis des outils tiers, comme Power BI Desktop et Microsoft Excel.

### b. Licence PREMIUM

<span id="page-2-2"></span>La licence IBAT ANALYTICS PREMIUM permet d'accéder à des fonctionnalités avancées d'analyse :

- Connection depuis des outils tiers (PowerBI, Excel, …) au cube d'analyse de données IBAT
- Création et personnalisation de rapports, dashboards, tableaux sans limitation
- License personnelle par utilisateur final, qui doit être activée par demande auprès du support IBAT CSM.

# c. Principe de fonctionnement d'un cube d'analyse

<span id="page-2-3"></span>Le cube d'analyse qui est mis à disposition des utilisateurs disposant d'une licence IBAT ANALYTICS PREMIUM contient l'ensemble des données et des outils d'analyses nécessaires à l'élaboration de rapports et Dashboard.

- **DIMENSIONS** d'analyse : contiennent l'ensemble des données du groupe client, pré formattées et normalisées pour une utilisation immédiate en vue d'une analyse
- **MESURES** : des indicateurs précalculés et formattés, qui peuvent être utilisés en croisement avec les dimensions d'analyse

Par exemple, le cube IBAT ACHAT dispose d'une dimension FOURNISSEUR et d'une mesure « Nombre de Commande ». Il est donc possible de connaitre immédiatement le nombre de commande pour chaque fournisseur de la base, sans aucun traitement ou transformation préalable.

# <span id="page-2-4"></span>2. Activation de la licence PREMIUM

L'activation des licences ANALYTICS PREMIUM se fait exclusivement auprès du support IBAT. L'utilisateur doit fournir deux informations :

- Le login dans l'application IBAT
- L'email de son compte Microsoft qui est utilisé pour sa session Windows.

C'est cet email qui servira d'identifiant de connexion unique, et aucun autre mode d'authentification n'est disponible. Pour retrouver l'email du compte Microsoft, aller dans le menu démarrer, choisir « Paramètres » puis « Comptes », l'écran contenant vos informations s'affiche, avec l'email de votre session :

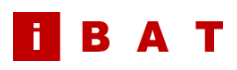

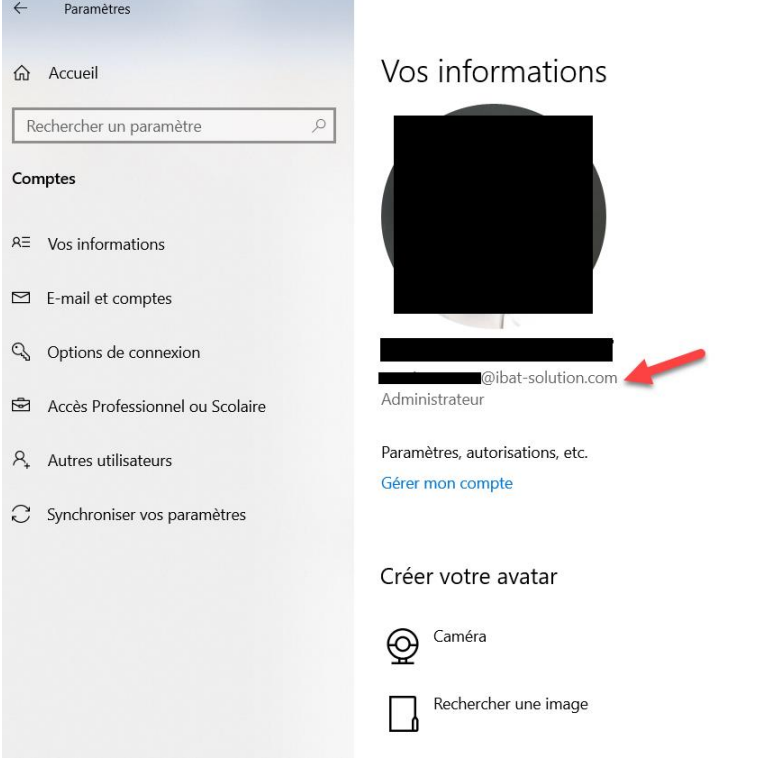

Une fois votre commande validée et votre licence activée, vous recevrez via le support IBAT

# <span id="page-3-0"></span>3. Procédure de connexion pour Power BI Desktop

Prérequis : avoir installé l'application Power BI Desktop et disposer d'une licence ANALYTICS PREMIUM active

- CARNET **1** Obtenir les Classeur Centre de SOL Entrer des Dataverse Sources  $\bigoplus_{\alpha=0}^{\infty} \frac{X}{\alpha}$  $\sqrt{2}$  $\mathbb{F}$  $\mathbb{R}$   $\mathbb{Z}$ 뫄  $_{\rm{bl}}$ Visualisations  $\blacksquare$ D **WWW.** 蝐 EhEll 医圣圣区 ① ④ 丽 Ajouter des données à votre rapport  $Q$   $H$ ⋒⊠₣ഇ Une fois chargées, vos données s'affichent dans le volet Champs  $R$  Py  $\mathbb{F}^4$ 国 **HOBTOR**  $\Omega$  $\overline{\mathbf{M}}$  $\hat{\mathbb{D}}$  $\frac{1}{50}$ s à partir<br>table vide Importer des do Essayer Import<br>d'Euro Obtenir des données d'une autre source der tous les filtres  $+ 83\%$
- 1. Ouvrir l'application Power BI DESKTOP

2. Ouvrir un nouveau rapport, puis cliquer sur « Obtenir les données », puis choisir « Base de données SQL Server Analysis Services », puis cliquer sur « Se connecter »

### 20 janvier 2022

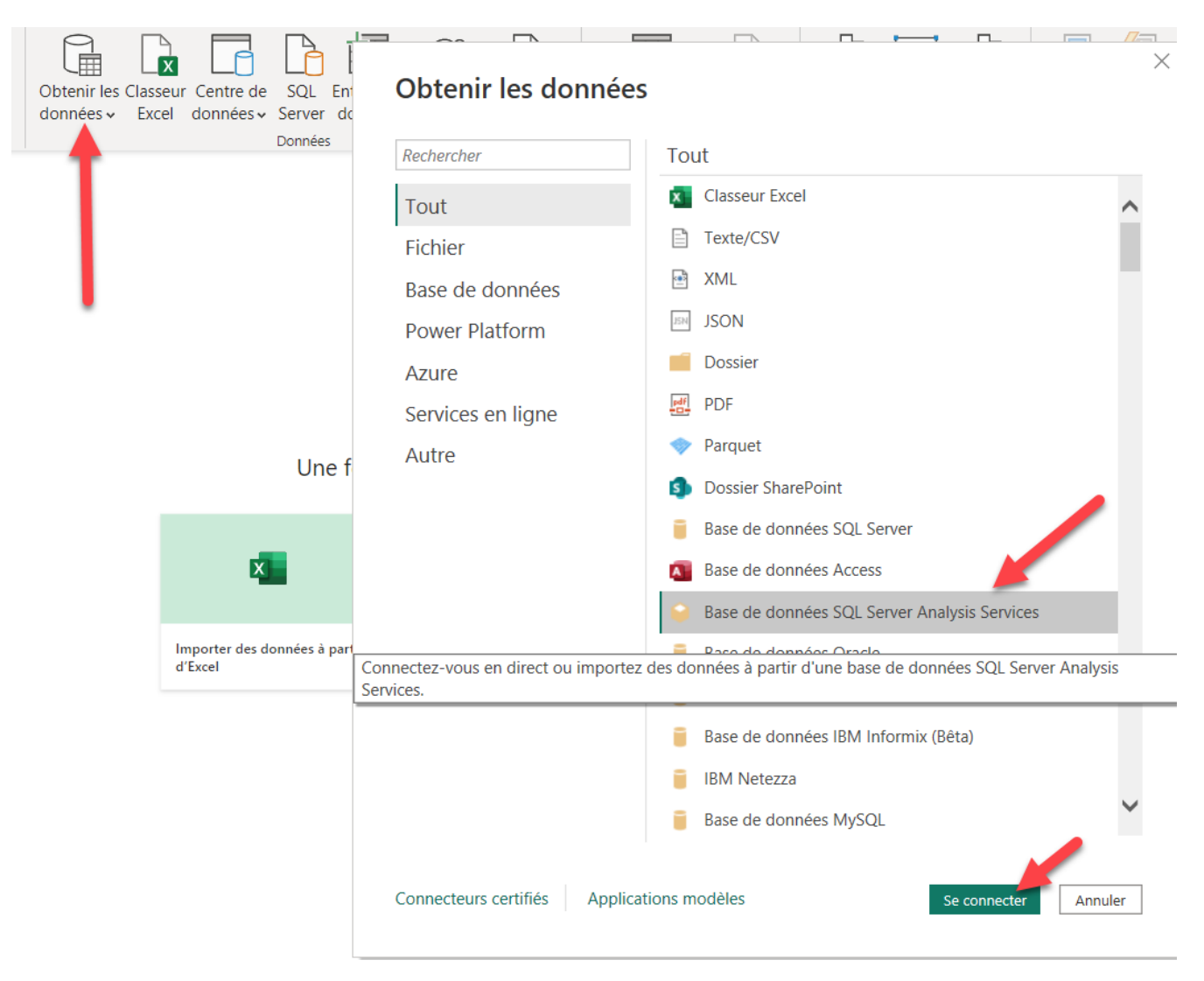

3. Dans la fenêtre de connexion, entrer le nom du serveur et le nom de la base de données qui vous ont été fournies par le support IBAT lors de l'activation de votre licence IBAT ANALYTICS PREMIUM, puis cliquer sur « OK »

### Base de données SQL Server Analysis Services

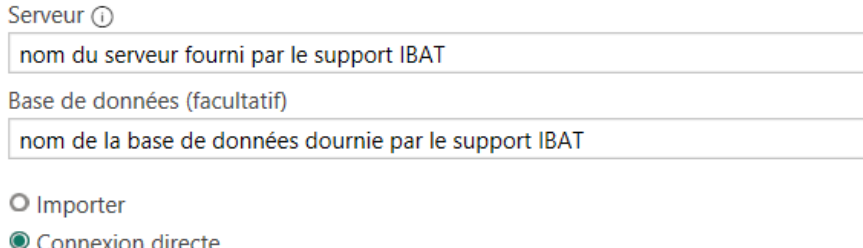

> Requête MDX ou DAX (facultatif)

OK Annuler  $\times$ 

4. Sur la fenêtre de connexion qui apparait, choisir « Compte Microsoft », puis cliquer sur « Connexion »

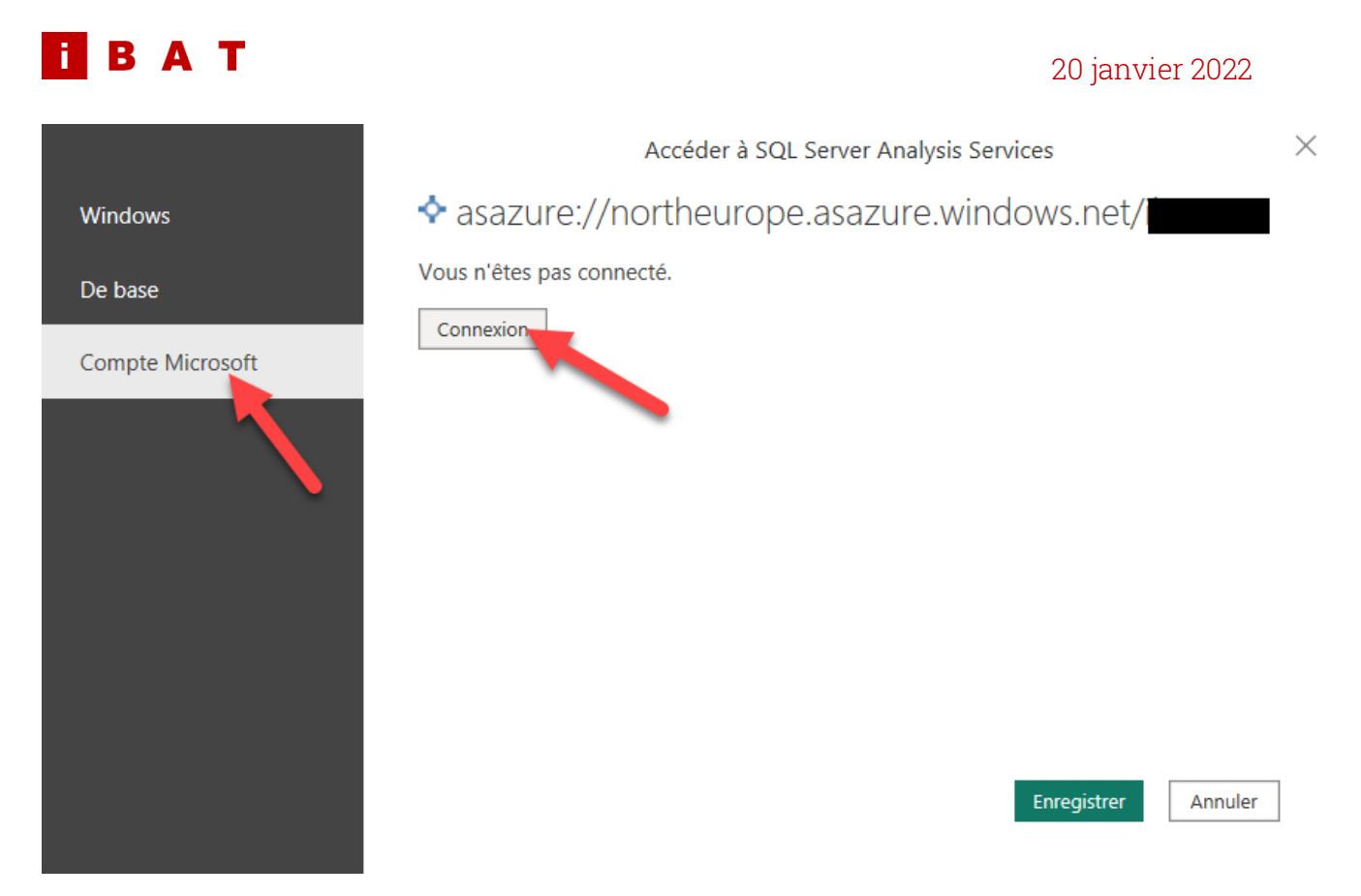

Windows peut alors vous demander de choisir quel compte utiliser :

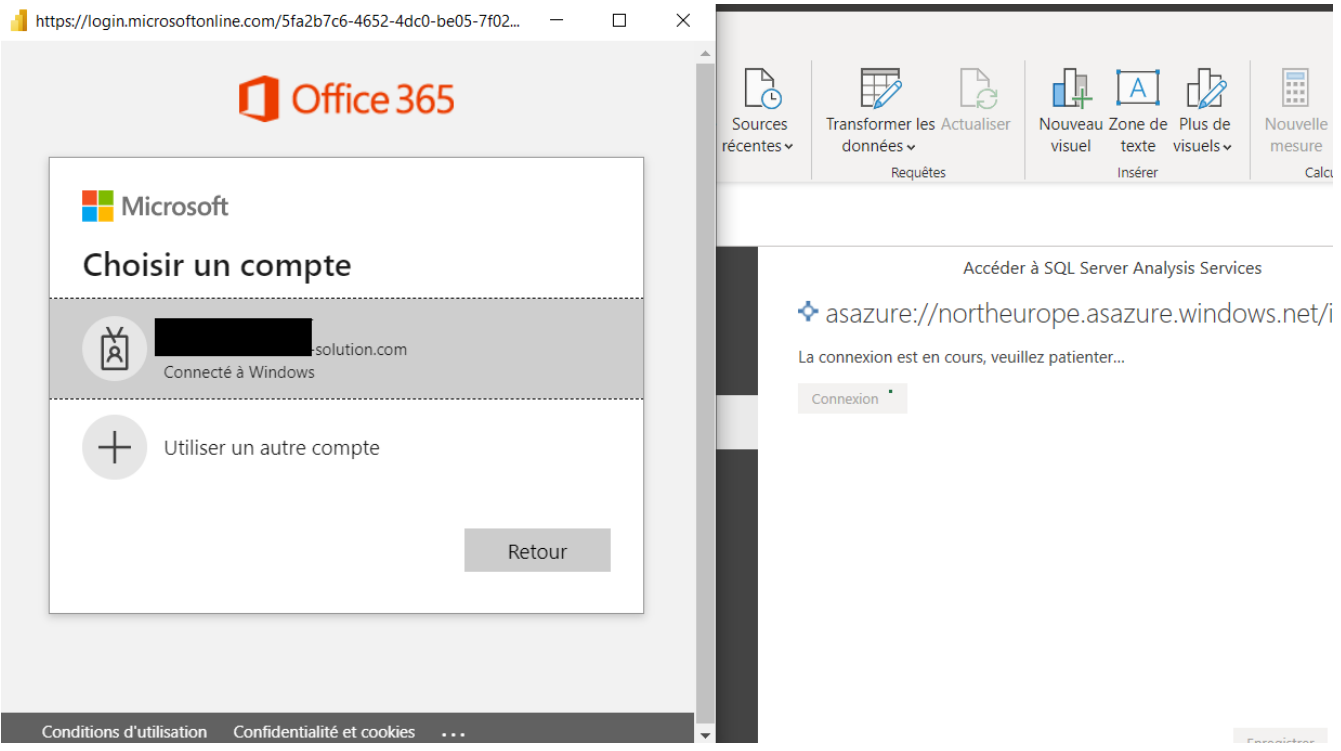

Une fois authentifié, cliquer sur « Enregistrer »

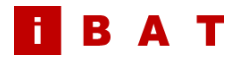

#### 20 janvier 2022

Windows

De base

Compte Microsoft

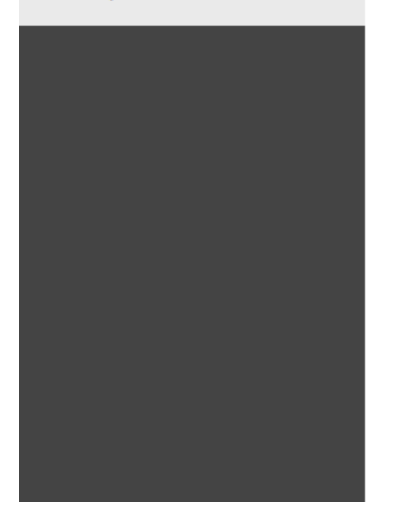

Accéder à SQL Server Analysis Services

### ◆ asazure://northeurope.asazure.windows.net/il

Vous êtes actuellement connecté.

Se connecter sous un nom d'utilisateur différent

Enregistrer

 $\times$ 

#### 5. Cliquer sur « Model », puis cliquer sur « OK »

#### Navigateur

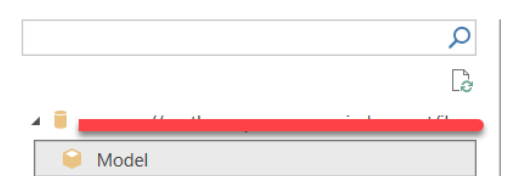

#### Model

Dernière modification : 12/22/2022 13:12:38

Ce modèle contient les dimensions et mesures suivantes ARTICLE FOURNISSEUR ; ARTICLE INVARIANT; TARIF; CATALOGUE FOURNISSEUR; COMMANDE APPROBATEUR ; COMMANDE LIGNE INFOS; COMMANDE LOCATION TYPE; COMMANDE LIGNE LOGS; COMMANDE SAISIE TYPE; COMMANDE STATUT; COMMANDE TYPE; CONTRAT INFOS; CONTRAT APPROBATEUR; CONTRAT ETAT ; CONTRAT RESPONSABLE; CONTRAT TYPE; CATALOGUE DATE DEBUT: CATALOGUE DATE FIN: COMMANDE DATE: COMMANDE DATE FIN; COMMANDE DATE FIN PROPOSEE; COMMANDE DATE PREVUE; COMMANDE DATE VERSION; CONTRAT DATE APPROBATION; CONTRAT DATE CREATION; CONTRAT DATE DEBUT; CONTRAT DATE FIN; CONTRAT DATE MODIFICATION; CONTRAT DATE RENOUVELLEMENT; COMMANDE DATE ENLEVEMENT; FACTURE DATE; FACTURE DATE ECHEANCE; FACTURE DATE SAISIE; COMMANDE DATE DE LIVRAISON DEMANDEE; COMMANDE DATE RECEPTION; COMMANDE DEMANDEUR; COMMANDE DESTINATAIRE; DEVISE; FACTURE; FACTURE AVOIR ETAT; FACTURE COMPTABLE; FACTURE ETAT SIGNATURE; FAMILLE COMMANDE ; FAMILLE SEGMENTATION CATALOGUE; FOURNISSEUR; ORGANISATION REFERENTIEL; POINT DE VENTE; POSTE; RECEPTION LIGNE INFOS; COMMANDE RECEPTIONNAIRE; UTILISATEUR ORG SECURITE; UTILISATEUR REFERENTIEL; CONTRAT; CONTRAT TO ORGANISATION; CMD LIG TO DESTINATAIRE; CONTRAT TO ORGANISATION; NB Utilisateurs ORG; NB FACTURE; Montant FACTURE; Montant Rapproché FACTURE; Nb CMD FACTURE; Montant CMD FACTURE; % Montant FACTURE vs RECEPTION; % Quantité FACTURE vs CMD; % Montant FACTURE vs CMD; Quantité CMD FACTURE; Montant Reception FACTURE; Quantité Reception EACTHDE: Nh Docention EACTHDE: Montant CMD: ND CMD: ND lianes CMD:

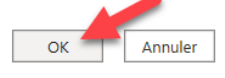

6

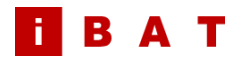

6. L'ensemble des dimensions d'analyse et les mesures du modèle sont disponibles dans le menu de droite. Vous pouvez commencer à créer vos rapports personnalisés !

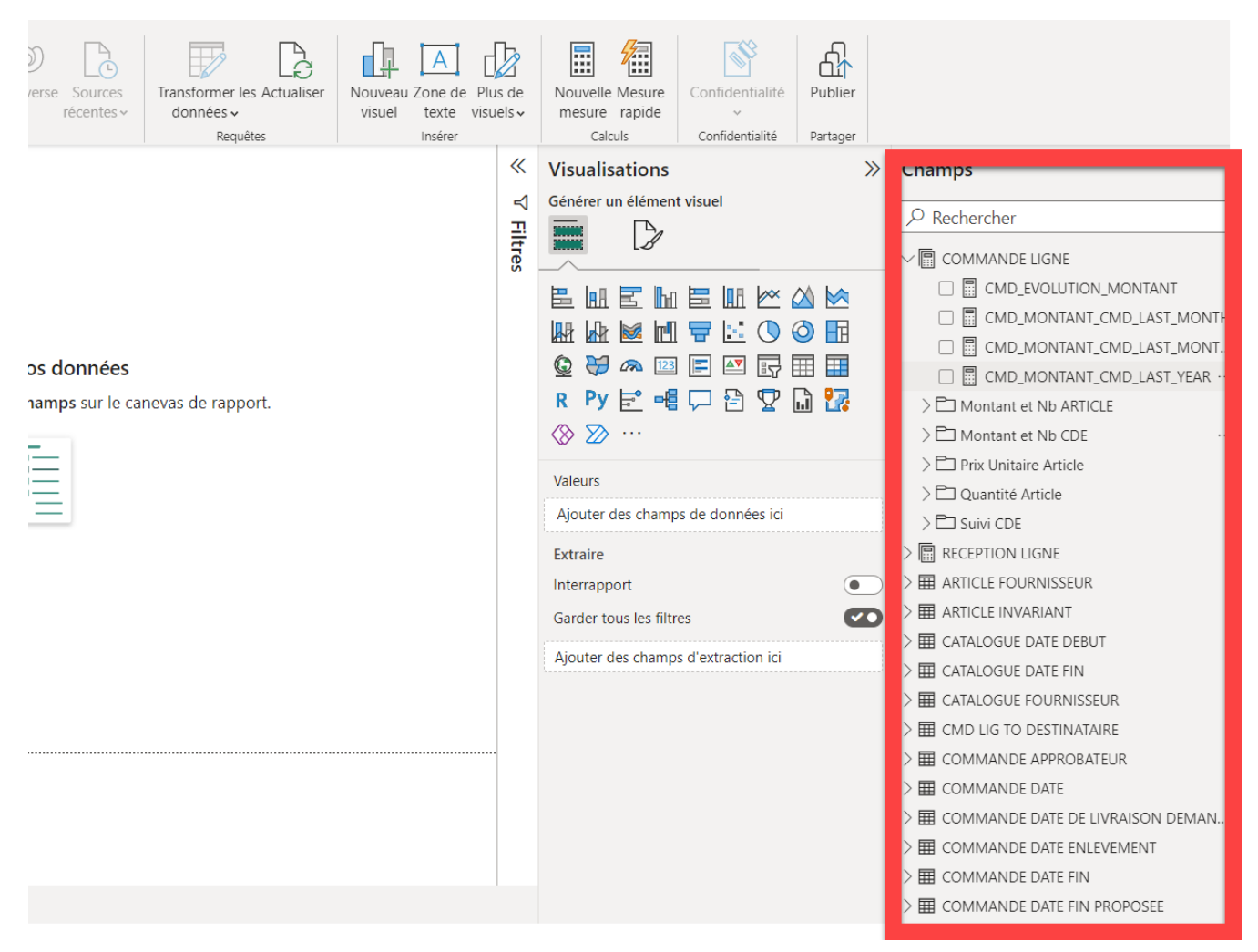

# <span id="page-7-0"></span>4. Procédure de connexion depuis Microsoft EXCEL

Prérequis : avoir installé l'application Microsoft EXCEL et disposer d'une licence ANALYTICS PREMIUM active

- 1. Ouvrir l'application Microsoft EXCEL
- 2. Ouvrir un nouveau classeur, puis cliquer sur « Obtenir les données », puis choisir « A partir d'Analysis Services »

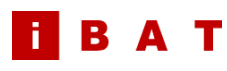

### 20 janvier 2022

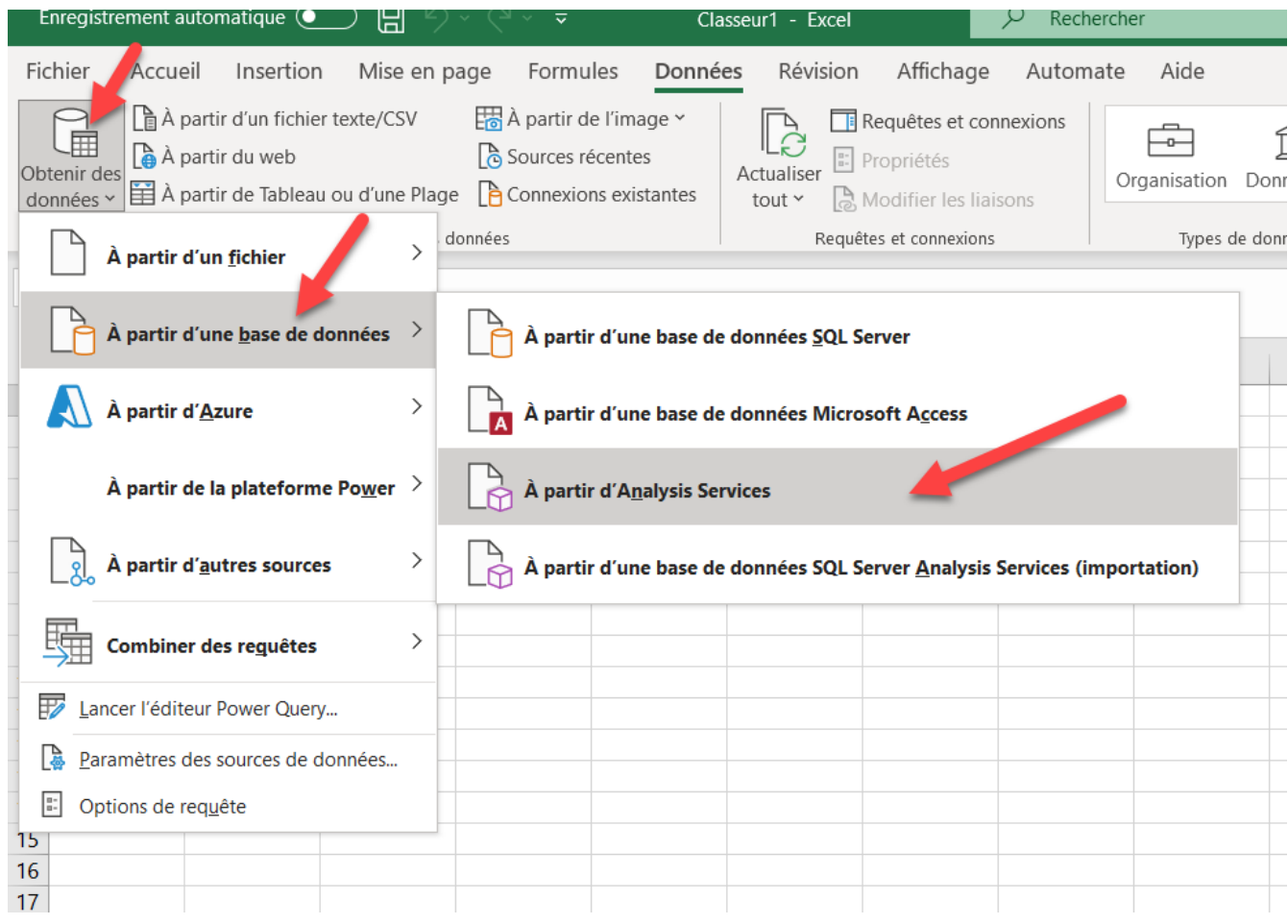

3. Dans la fenêtre de connexion, entrer le nom du serveur qui vous a été fourni par le support IBAT lors de l'activation de votre licence IBAT ANALYTICS PREMIUM, sélectionner l'option « utiliser le nom d'utilisateur et le mot de passe suivant » et laisser les champs utilisateur et mot de passe vides. Cliquer sur « Suivant ».

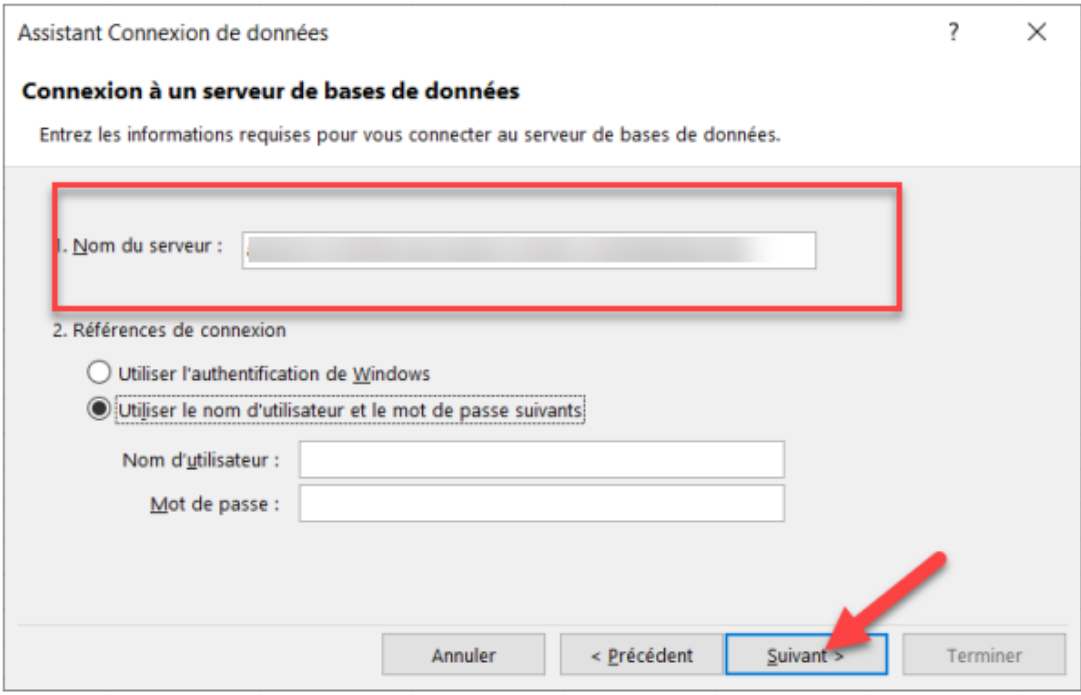

mot de passe vides. Cliquer sur « Suivant ».

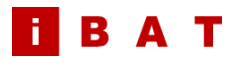

4. Une fenêtre de connexion à votre compte Microsoft va apparaitre. Suivez les étapes pour vous authentifier

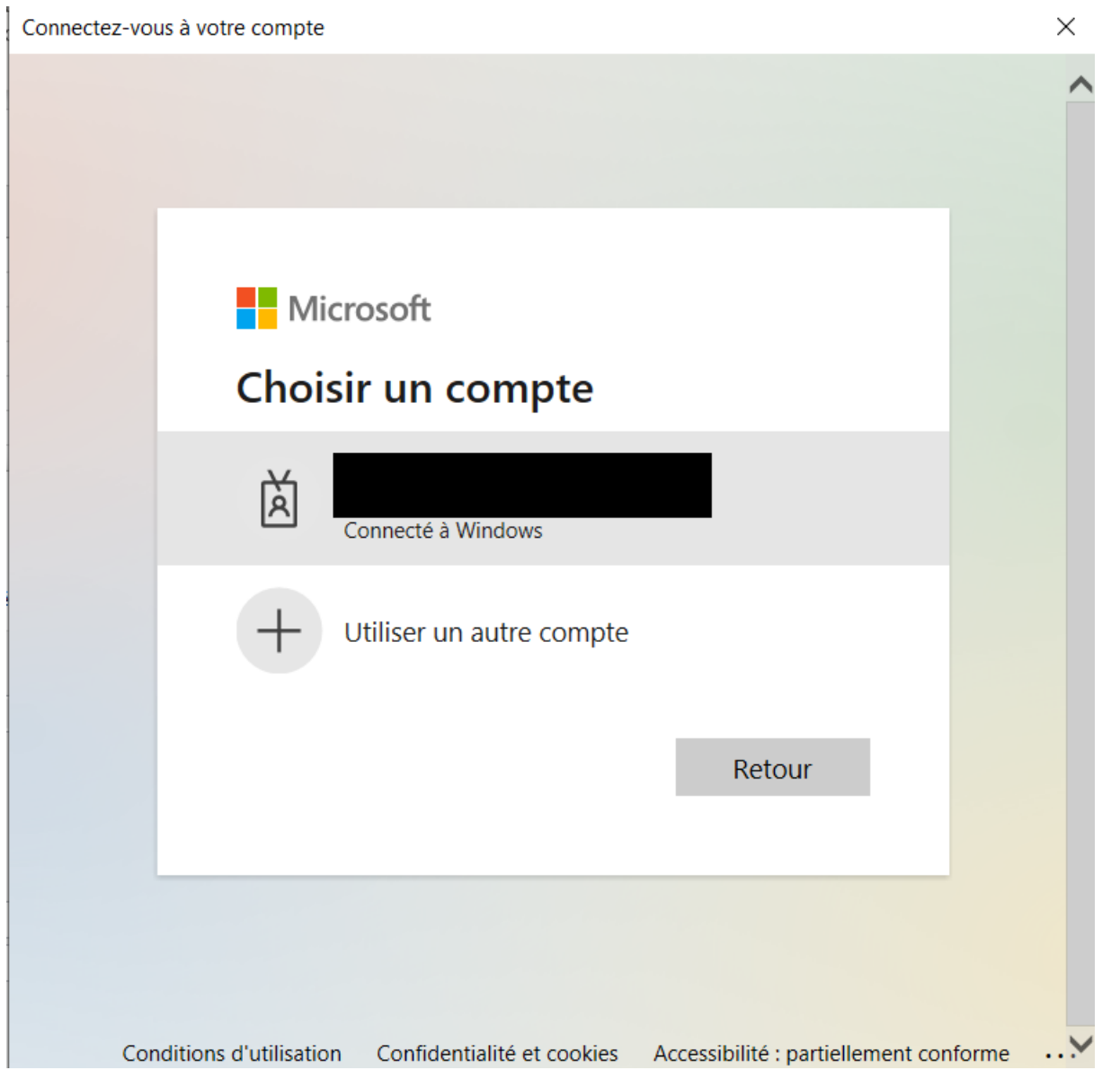

5. Cliquer sur « Model », Sélectionner la base de données souhaitée, puis cliquer sur « Suivant »

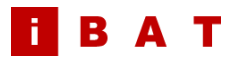

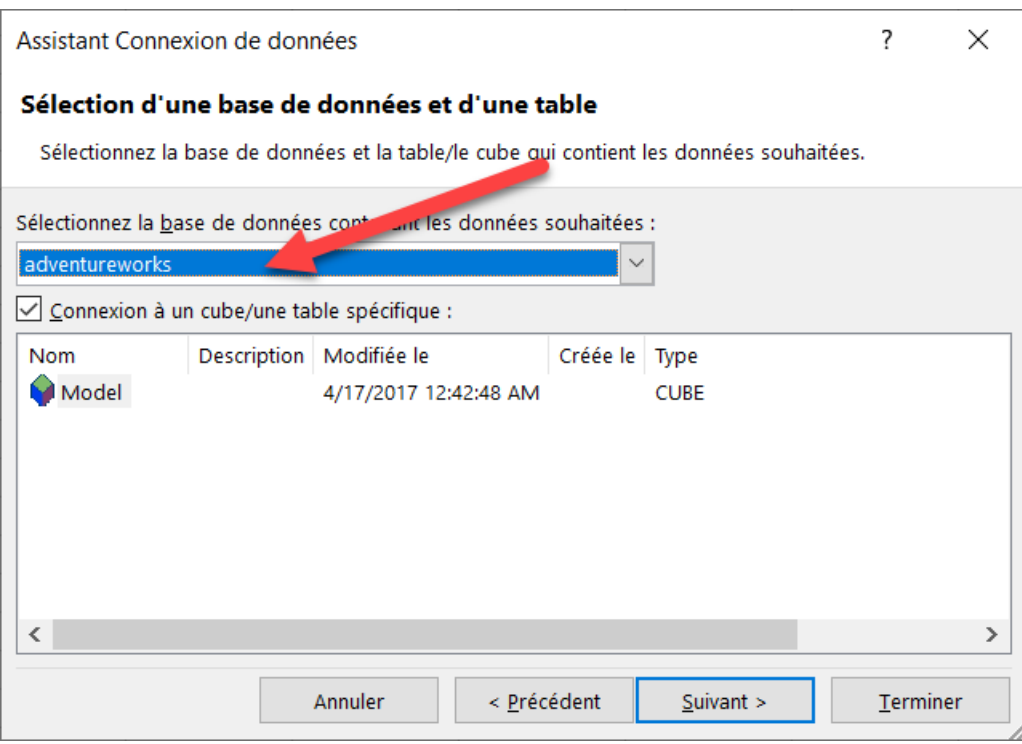

6. Vous pouvez laisser les paramètres par défaut d'enregistrement dans un fichier, puis cliquer sur « Terminer »

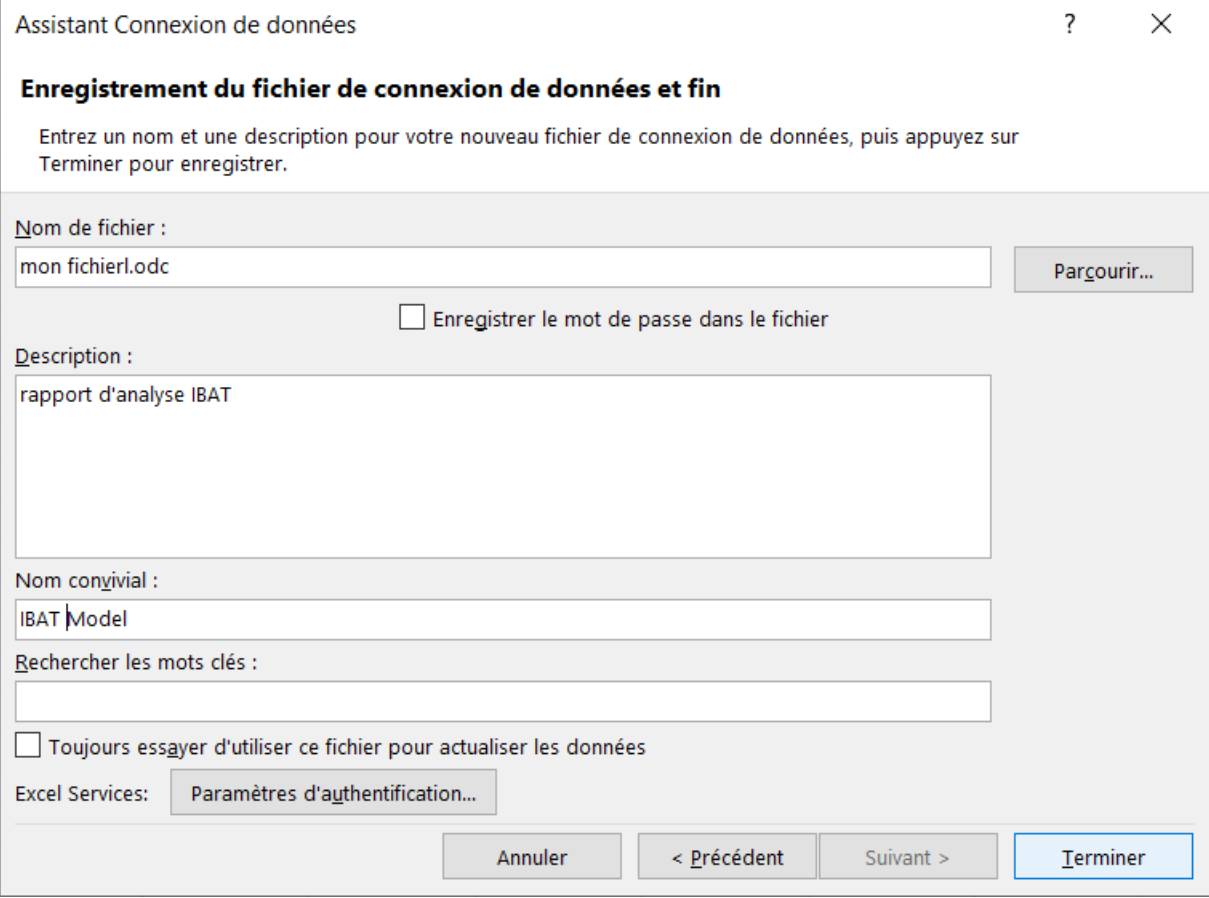

7. Vous pouvez laisser les paramètres par défaut d'importation des données, puis cliquer sur « OK »

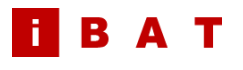

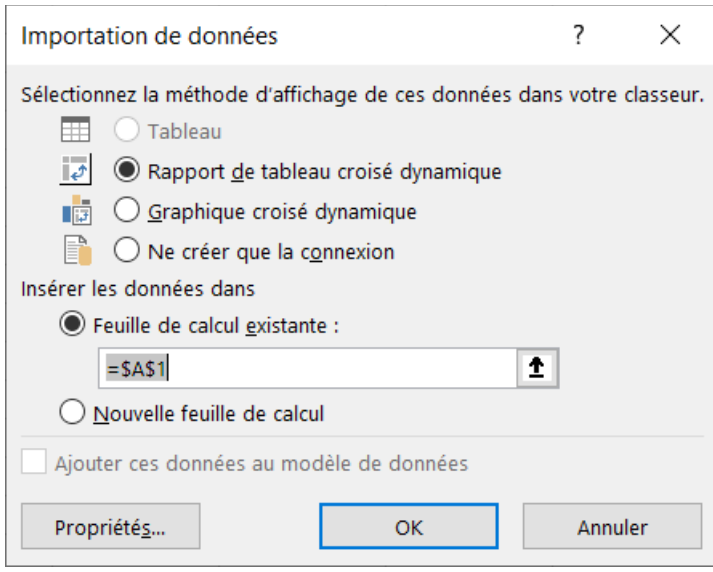

8. L'ensemble des dimensions d'analyse et les mesures du modèle sont disponibles dans le menu de droite. Vous pouvez commencer à créer vos classeurs et TCD personnalisés !

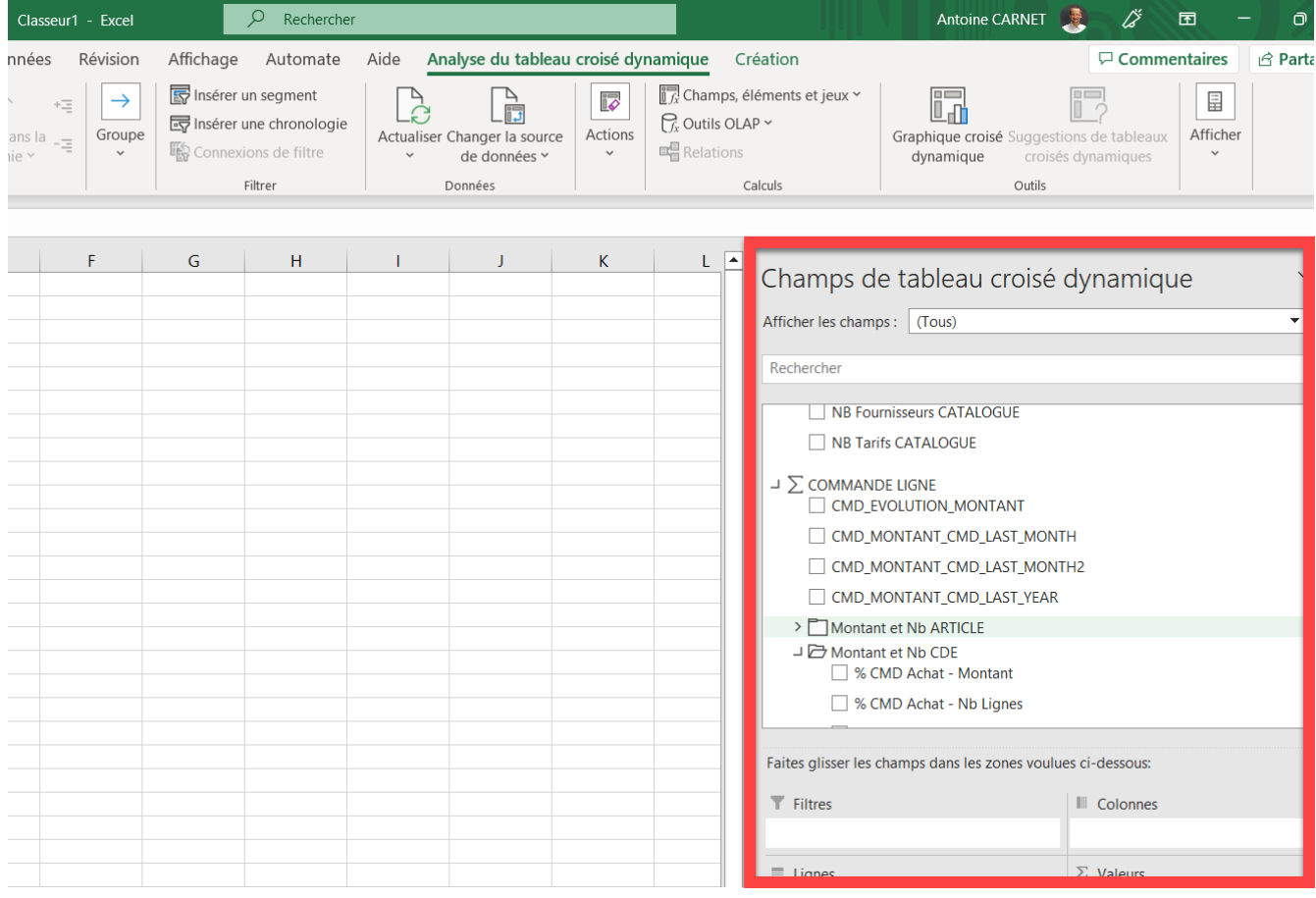